## **Health Office Visits**

Last Modified on 05/01/2024 10:52 am CDT

Enter a Health Office Visit | Add a Complaint | Add Medication Doses | Add a Discharge | Add a Treatment | Generate the Individual Health Visits Report | Upload and Manage Health Documents | Archived Health Visits

Tool Search: Health Office Visits

The Health Office Visits tab allows a school to track the time and date when a student came into the health office, when the student left, and why the student was there. From this tool, a district is able to establish a care pathway by documenting any complaints, medications, treatments, observations, interventions or discharges related to a student's health office visit.

All complaints, treatments, observations, interventions, and discharges are predefined by the district to assure that consistent and predictable care is offered for all students. Medication records are created for all medications a student may have administered at school.

|                         | Office Visits ☆                                                 |                  |                 |                   |                         | Student Information > Health > Office Vis |
|-------------------------|-----------------------------------------------------------------|------------------|-----------------|-------------------|-------------------------|-------------------------------------------|
|                         | lan T 🔳 Gr                                                      |                  | Counse          | elor: Danielle    |                         |                                           |
|                         | VIRTUAL LEARNIN                                                 | G CONSENT        |                 |                   |                         | Related Tools 🗸                           |
| Save                    | e 😣 Delete 🕂 New                                                | 😑 Print 📄 Prin   | t All 🕹 Documen | nts               |                         |                                           |
|                         | e to Archived Visits Report                                     |                  |                 |                   |                         | -                                         |
| Health Off<br>Complete  | fice Visits Editor Date Com                                     | plaint Treatr    | ent Me          | edication Dose    | Comments                |                                           |
| 8                       | 08/17/2022 13:59 Illnes                                         |                  |                 |                   | student reported        |                                           |
|                         |                                                                 |                  |                 |                   |                         |                                           |
|                         |                                                                 |                  |                 |                   |                         |                                           |
|                         |                                                                 |                  |                 |                   |                         |                                           |
|                         |                                                                 |                  |                 |                   |                         |                                           |
|                         |                                                                 |                  |                 |                   |                         |                                           |
|                         |                                                                 |                  |                 |                   |                         |                                           |
|                         |                                                                 |                  |                 |                   |                         |                                           |
|                         |                                                                 |                  |                 |                   |                         |                                           |
| Health Off              | fice Visit<br>ord Complete                                      |                  | Add Medicatic   | on Dose 🗋 Add Dis | scharge 🗋 Add Treatment |                                           |
| *Date                   | 08/17/2022                                                      |                  | Medication Dose | _                 |                         |                                           |
| *Time                   | 01:59 PM                                                        | -                | medication Dose | :(5)              |                         |                                           |
| *Recorder<br>By         |                                                                 |                  | Treatment(s)    |                   |                         |                                           |
| Referred I<br>Discharge |                                                                 |                  | Discharge(s)    |                   |                         |                                           |
| Time                    |                                                                 |                  | X Back to cla   | 355               | ~                       |                                           |
| Appointm                | ent  Student was here for approximately student did not show up | pintment         | Comments        |                   |                         |                                           |
| Visit Com               |                                                                 |                  |                 |                   |                         |                                           |
| student n               | eported nasal congestion. Temp 98                               | 3.8 Student      |                 |                   |                         |                                           |
| is allergie             | congestion and returned to class. S<br>es.                      | uueni reports it |                 |                   |                         |                                           |
| Complaint               | t(r)                                                            |                  |                 |                   |                         |                                           |
| × Co                    | · · ·                                                           | Comments         |                 |                   |                         |                                           |
|                         | ness                                                            | ▼                |                 |                   |                         |                                           |
|                         |                                                                 |                  |                 |                   | 1                       |                                           |
|                         |                                                                 |                  |                 |                   |                         |                                           |
|                         |                                                                 |                  | Health O        | ffice Visi        | ts Tool                 |                                           |

Read - View existing health office visit records.
Write - Edit existing health office visit records.
Add - Create new health office visit records.
Delete - Delete health office visit records.

For more information on the Health tool rights, see the Student Information Tool Rights article.

Medication information, including Remaining/Submitted doses, Medication Strength, Medication Form, Route, Directions, Amount per Dose, and Dose Measurement fields will be automatically populated from the Medications tool for scheduled visits or when Add Medication Dose is selected. These items are not editable from the Health Office Visits tab.

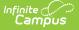

The following instructions describe how a health office visit is entered when appointments are not scheduled. See the Health Office Calendar for information on processing scheduled health office visits.

- The **Recorded By** field is populated based on the **Health** checkbox on the staff person's District Assignment record. Because of this, a school must be selected in the Campus toolbar.
- When multiple complaints are assigned to one health office visit, observations and interventions are attached to the correct complaint.
- Users who do not have Locked Health Office Visit tool rights are allowed to edit unlocked health office visits and view (but not edit) locked health office visits.

#### **Enter a Health Office Visit**

- 1. Select the **New** button near the top of the tab. A **Health Office Visit** window will appear near the bottom of the page.
- The Date and Time fields will auto-populate with the current date and time. If this is incorrect, change the time and date accordingly. Time entries of 12 will populate as 12 PM.
- 3. Enter the **Recorded By** box by using the dropdown list and selecting the appropriate name. This field will default to the current user. Only staff with a Health district assignment will appear on this list. If the staff person has a Health License designation on the District Assignments tool, this title also displays at the end of the person's name (i.e. Smith, Joe: RN).

When entering a new office visit, the Recorded By field displays the user that is currently logged in. When editing an existing office visit, the Recorded By field will display the person who originally entered the visit.

Staff district assignments must be active to appear in the Recorded By dropdown list. On a saved Health Office Visit, if the staff member's district assignment has ended, the date range of the district assignment will appear next to the staff member's name. For example: Johnson, Mary (01/01/2009 - 01/01/2010).

- 4. The **Referred by** field can be used to track who sent the student to the Health Office. This field allows the entry of up to 50 characters and can be used in an Ad Hoc filter.
- 5. Enter a **Discharge Time** by manually entering a time or by clicking the **Now** button, which populates the current time.
- 6. Select the **Appointment** option; either Student was here for appointment or Student did not show up.

| No Show Rea  | Student was here for appointment     Student did not show up |
|--------------|--------------------------------------------------------------|
| 01: Absent   | T                                                            |
| Visit Commen | ts                                                           |

When the Student did not show up option is selected, the **No Show Reason** dropdown will display if it is not hidden. The option to hide/unhide the field, edit the display name and values populated in the dropdown can be accessed in the Attribute/Dictionary at System Administration > Custom > Attribute/Dictionary > HealthVisit > No Show Reason. See the Attribute Dictionary documentation for

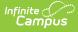

additional information.

- 7. Enter any Visit Comments.
- 8. **Optional**: Mark the Diabetes Medication Error checkbox.

The option to hide/unhide the field and edit the display name can be accessed in the Attribute/Dictionary at System Administration > Custom > Attribute/Dictionary > HealthVisit > Diabetes Medication Error. See the Attribute Dictionary documentation for additional information.

9. Select an Administered by option from the dropdown if desired.

The option to hide/unhide the field, edit the display name and values populated in the dropdown can be accessed in the Attribute/Dictionary at System Administration > Custom > Attribute/Dictionary > HealthVisit > Administered by. See the Attribute Dictionary documentation for additional information.

### Add a Complaint

- 1. Select the Add Complaint button. The add Complaint(s) fields appear on the bottom of the screen.
- 2. Select the appropriate complaint from the **Complaint** drop-down list.
- 3. Enter any **Comments** to be associated with the complaint.

Comments attached to a complaint can be written in a word processing document and then copy/pasted into the **Comments** section.

- 4. Attach Observation(s) and Intervention(s) to the Complaint. This step is optional.
  - To attach an observation or intervention, select the Add Observation or Add Intervention button within the Complaint(s) section.
  - $\circ~$  Select the appropriate observations or interventions to attach.
  - Enter any comments related to the observation or intervention.
- 5. If a student's health office visit has been completed and requires no additional information or modification by health staff, check the **Record Complete** check box located in the left-hand corner of the Health Office Visits editor. This places a lock icon next to the record under the Complete section of the Health Office Visits Editor.
- 6. Click the **Save** button.

Complaints are created in the Health Complaint Type tool. Only active complaints are available for selection.

#### Add Medication Doses

**Note**: the Medication doses are NOT reduced until the day of the visit, not the day the health office visit record is created.

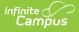

- Select the Add Medication Dose button near the top of the Health Office Visits editor to attach medication dose(s) to the visit. This will add the Medication Dose(s) field to the right hand side of the window.
- 2. Enter the number of doses in the left field and select the appropriate medication by using the dropdown list.
- Users may add additional medication doses for different medications by clicking Add Medication Dose at the top of the window.
- 4. Select the **Save** button.

The medication dropdown is populated by the student's current medication(s). See the Medications tool documentation for additional information.

| Health Office Visit             Record Complete          *Date       09/18/2017          *Time       02:20 PM          *Recorded       Learn, Tilly          By       Referred by         Aarons, Michigan       Discharge         Discharge       02:20 PM          Time       02:20 PM          Appointment        Student was here for appointment         Student did not show up         Visit Comments | Add Medication Dose Add Discharge Add Treatment  Medication Dose(s) |
|----------------------------------------------------------------------------------------------------|---------------------------------------------------------------------|
| Diabetes Medication Error                                                                                                    | Discharge(s)   Returned to Class  Comments                          |

#### **Dosage Amount Warnings**

Users are only allowed to enter medication doses for the quantity available, shown as Remaining Doses on the Medications tool. If a dose amount is entered beyond what is available, a warning message will appear with the number of available doses. The medication dose field will be cleared, requiring the user to enter a new medication dose. Health Office Visits can be saved without entering dose or medication information.

A dose amount must be entered if a medication is selected. If not selected, a warning message appears indicating the dose value is required.

# Add a Discharge

Discharge options are created in the Health Discharge Type tool.

- Select the Add Discharge button near the top of the Health Office Visits window to attach a discharge to the visit. This will add Discharge(s) options to the right hand side of the window.
- 2. Select the appropriate **Discharge** from the dropdown list.

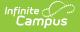

- 3. Enter any additional **Comment** related to the discharge in the comments field to the right of the dropdown.
- 4. Users may add additional discharges by selecting the **Add Discharges** button at the top of the window.
- 5. Enter a **Discharge Time** if appropriate by clicking the **Now** button or entering the actual time the student left the Health Office. The entered discharge time must be after the time the student arrived at the Health Office. If it is not, a warning message displays indicating such.
- 6. Select the **Save** button if there is no additional information required.

Discharges are sorted alphabetically in the dropdown list.

| Health Office Visit                                    |                                                                      |
|--------------------------------------------------------|----------------------------------------------------------------------|
| Record Complete                                        | Add Medication Dose Add Discharge Add Treatment                      |
| *Date 09/18/2017 ==<br>*Time 02:20 PM                  | Medication Dose(s)                                                   |
| *Recorded Learn, Tilly                                 | ADDERALL IR  Remaining/Submitted: 99/150                             |
| By<br>Referred by Aarons Michigan                      | Medication Form: Capsule Route: Oral                                 |
| Referred by Aarons, Michigan<br>Discharge 02:20 PM Now | Medication Strength: 50mg Directions: Take with water<br>and a snack |
| Time                                                   | Amount per Dose: 1.00                                                |
| Appointment   Student was here for appointment         | Dose Measurement: 1 Pill                                             |
| O Student did not show up                              | Treatment(s)                                                         |
| Visit Comments                                         |                                                                      |
|                                                        | Discharge(s)                                                         |
| 1                                                      | Returned to Class                                                    |
| Diabetes Medication Error                              | Comments                                                             |
| Complaint(s)                                           |                                                                      |
| Add Complaint                                          |                                                                      |
|                                                        |                                                                      |
| Add Disch                                              | arge                                                                 |

# Add a Treatment

Treatments for conditions are created in the Treatment List tool.

- 1. Select the **Add Treatment** button near the top of the Health Office Visits editor to attach a treatment to the visit. This will add Treatment(s) options to the right hand side of the window.
- 2. Select the appropriate treatment from the drop-down list. Note that the options in the list display as Condition: Treatment
- 3. Users may add additional treatments by selecting the **Add Treatments** button at the top of the window.
- 4. Select the **Save** button if there is no additional information required.

| Record Complete   *Date   09/18/2017   *Time   02:20 PM   *Recorded   By   Referred by   Aarons, Michigan   Discharge   02:20 PM   Now   Time   Appointment   Student was here for appointment   Student did not show up   Visit Comments  Diabetes Medication Error | Add Medication Dose Add Discharge Add Treatment     Medication Dose(s)   X 1 ADDERALL IR ▼ Remaining/Submitted:<br>99/150   Medication Form: Capsule Route: Oral   Medication Strength: 50mg Directions: Take with wate<br>and a snack   Amount per Dose: 1.00 Dose Measurement: 1 Pill   Treatment(s) Discharge(s)   X Returned to Class   Comments |
|----------------------------------------------------------------------------------------------------|----------------------------------------------------------------------------------------------------|
|----------------------------------------------------------------------------------------------------|----------------------------------------------------------------------------------------------------|

Multiple treatments can be assigned to a single visit. All treatments are visible (upon saving the record) in the Health Office Visit Editor.

## **Generate the Individual Health Visits Report**

Users can review data in either a PDF or DOCX format from the Health Office Visits tab for individual students by clicking the **Print** button or the **Print All** button.

| The Health Office Visit Report includes information on complaints, medications, and treatments the student receives during a visit to the Health Office.           Report Format:              • PDF              • DOCX            Generate Report              • Student Health Office Visit Report Format Option | Health Office Visit Report                                   | ĸ  |
|----------------------------------------------------------------------------------------------------|--------------------------------------------------------------|----|
| Generate Report                                                                                                    | complaints, medications, and treatments the student receives |    |
|                                                                                                    | Report Format:   PDF   DOCX                                  | -  |
| Student Health Office Visit Report Format Option                                                                                                    | Generate Report                                              | /  |
|                                                                                                    | Student Health Office Visit Report Format Optic              | эn |

**Option Description** 

Example

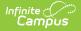

| Option       | Description                                                                                                    | Example                     |                                   |                                                               |                                                                                   |                                                                 |              |
|--------------|----------------------------------------------------------------------------------------------------|-----------------------------|-----------------------------------|---------------------------------------------------------------|-----------------------------------------------------------------------------------|-----------------------------------------------------------------|--------------|
| Print        | The printed report includes<br>details for a single visit<br>selected on the Health Office                            |                             | 1 School<br>01:56:31 PM           |                                                               | Health O<br>Effect<br>Total V                                                     | Pffice Visit Repo<br>tive Date: Sort:<br>Visits: 1 Page 1 of 1  | rt           |
|              | Visits Editor.                                                                                                    |                             |                                   | High Scho                                                     | ool                                                                               |                                                                 |              |
|              |                                                                                                    | Student Name                | Complaint(s)                      | Observation(s)                                                | Intervention(s)                                                                   | Medications(s)                                                  | Treatment(s) |
|              |                                                                                                    | Student, Lynn               | Illness, Gastrointestinal         | Gastrointestinal - Nausea<br>Gastrointestinal - Temp <<br>100 |                                                                                   |                                                                 |              |
|              |                                                                                                    | Recorded By:<br>Nurse, Gail | Date/Time:<br>09/12/2013 10:05 AM | Discharge(s):<br>10:08 AM<br>home                             |                                                                                   |                                                                 |              |
| Print<br>All | The printed report includes a<br>summary of all the student's<br>Health Office Visits for the<br>designated Calendar. |                             | Student Hea                       |                                                               | Health (                                                                          | Diffice Visit Repo<br>ctive Date Sort:<br>Visits: 2 Page I of 1 |              |
|              | designated earchair.                                                                                                  |                             |                                   |                                                               | School                                                                            |                                                                 |              |
|              |                                                                                                    | Student Name                | Complaint(s)                      | 201<br>Observation(s)                                         | 3-14<br>Intervention(s)                                                           | Medications(s)                                                  | Treatment(s) |
|              |                                                                                                    | Student, Lynn               | Illness, Gastrointestinal         | Gastrointestinal - Nause<br>Gastrointestinal - Temp<br>100    | ea Other - Parent contact                                                         |                                                                 |              |
|              |                                                                                                    | Recorded By:<br>Nurse, Gail | Date/Time:<br>09/12/2013 10:05 AM | Discharge(s):<br>10:08 AM<br>home                             |                                                                                   |                                                                 |              |
|              |                                                                                                    | Student, Lynn               | Injury, Follow-up                 |                                                               | Injury, Follow-up - Wou<br>cleansed and covered                                   | nd                                                              |              |
|              |                                                                                                    | Recorded By:<br>Nurse, Gail | Date/Time:<br>04/15/2014 07:07 AM | Discharge(s):<br>07:09 AM<br>return to class                  | Comments:<br>requested BA , cut her<br>shaving on ineer right<br>ankle, self-care | self                                                            |              |
|              |                                                                                                    |                             | Student He                        | ealth Office V                                                | /isit Report,                                                                     | Summary P                                                       | DF           |

## **Upload and Manage Health Documents**

The Office Visits tool allows you to store, manage, and view all health-related documents associated with the selected person.

#### To Upload a New Document:

- 1. Click the **Documents** button. A separate window will appear, containing an Upload Document button and the Documents List.
- 2. To begin uploading a new document, click the Upload Document button and select Add Files.
- 3. Locate the file on your local hard drive or network and click **OK**.
- 4. The file will appear in the Upload Documents list. From here you can add a **Description** (optional), see what tool will be associated with the file, and the size of the file.
- 5. Mark the checkbox in the left-hand corner to agree to the terms of the Infinite Campus Acceptable Use Policy (as well as any district-mandated policies).
- 6. Click **Upload**. The file is now uploaded and attached to the student where it can be accessed at any time.

| New Print<br>Vavigate to Archived<br>eath Office Visits Editive<br>complete Date<br>08/17/2022 | d Visits Report                            |                                    |                                                                              |                                              |   |
|------------------------------------------------------------------------------------------------|--------------------------------------------|------------------------------------|------------------------------------------------------------------------------|----------------------------------------------|---|
|                                                                                                | Upload Document<br>Jpload Documents        |                                    |                                                                              |                                              | × |
|                                                                                                | Name                                       | Description                        | Campus Tool<br>Student Information > Health > General > Health Office Visits | Size                                         | * |
|                                                                                                | Add Files Max File Size: 20MB              |                                    |                                                                              |                                              | Ŧ |
|                                                                                                | By uploading a file, I agree to be legally | bound by the terms of the Infinite | Campus Acceptable Use Policy, the policies referenced therein, and any       | y applicable District polici<br>Cancel Uplos |   |
| l                                                                                              |                                            | Upload Do                          | ocument                                                                      |                                              |   |

#### **Delete or Edit an Existing File**

If you need to delete the file, click the  $\varkappa~$  next to the file needing deletion.

If you need to edit file details, click the 🖌 icon next to the file. The Edit Document editor will appear, allowing you to edit the file name, description, or replace the file.

| Infinite Campus                                                                        |                                                                                                    |                                          |                                                        |           | ×  |
|----------------------------------------------------------------------------------------|----------------------------------------------------------------------------------------------------|------------------------------------------|--------------------------------------------------------|-----------|----|
| Document List                                                                          |                                                                                                    |                                          |                                                        |           |    |
| Date Uploaded                                                                          | ▼ Name ≑                                                                                                    | File Description                         | Campus Tool                                            | File Size | \$ |
|                                                                                        |                                                                                                    |                                          |                                                        |           |    |
| 02/01/2023 10:31 AM                                                                    | Health Document Example                                                                                                    | Description of the<br>document goes here | Student Information > Health ><br>General > Conditions | 0.63 MB   |    |
| Click the X to remove<br>the document<br>Click the pencil icon<br>to edit file details | Edit Document Name Health Document Example Description Description of the document goes her Campus Tool Student Information > Health > Gener; Replace File Health Docum |                                          | Cancel Save                                            |           |    |
|                                                                                        | Ea                                                                                                    | lit Document                             |                                                        |           |    |

# **Archived Health Visits**

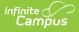

Users still have the ability to review data in report format from the Health Office Visits tab for individual students. If your district was using Campus before June of 2010, you may have health data that exists in health tables that are no longer used. This report pulls that data. This report will not report data from after June 2010.

This report can also be generated in batch form by generating the Archived Health Visits Report.

| Summary     | Conditions                                               | Immunizations    | Screenings      | Medications | Health Office Visits | Docume |
|-------------|----------------------------------------------------------|------------------|-----------------|-------------|----------------------|--------|
| Save        | 😣 Delete 🧧                                               | 🖲 New 👩 Prin     | t 📑 Print All   |             |                      |        |
| Navigate    | to Archived Visits                                       | Report           |                 |             |                      |        |
| Complete    | e Visits Editor<br>Date                                  | Complaint        | Treatment       | Medicatio   | on Dose Comments     |        |
| (           | 03/28/2014 14:16<br>04/08/2014 14:20<br>04/15/2014 14:20 | Injury, Gym Clas |                 | ACETAMINO   | PHEN                 |        |
| 0           | 04/22/2014 14:20<br>04/29/2014 14:20                     |                  |                 |             |                      | =      |
| _           |                                                          | Arch             | ived Health Vis | its Report  |                      |        |
|             |                                                          |                  |                 |             |                      |        |
| Archived He | ealth Visits Repor                                       | t                |                 |             |                      |        |

| art Date* 09/01/2005 | Extract Format  |
|----------------------|-----------------|
| d Date* 05/31/2006   | PDF 🗸           |
|                      |                 |
|                      | Generate Report |

#### **Generate the Archived Health Visits Report**

- 1. Enter a **Start Date** for the report in *mmddyy* format.
- 2. Enter an **End Date** for the report. These dates are used to find health visits between the entered dates.
- 3. Click the **Generate Report** button. The report will appear in a new window in PDF format, listing the student's past health visits.

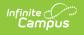

| vent Non-Bolded = Resoluti             |                                                                     |                                                                            |                                                                                                    |                                                                                                    |
|----------------------------------------|---------------------------------------------------------------------|----------------------------------------------------------------------------|----------------------------------------------------------------------------------------------------|----------------------------------------------------------------------------------------------------|
| уре                                    |                                                                     | Student (#)                                                                | Staff                                                                                                    | Comments                                                                                                    |
|                                        |                                                                     |                                                                            |                                                                                                    |                                                                                                    |
| ut/Laceration<br>'ound Cleaned/Covered | 12                                                                  | Test, Breanna #11111                                                       | Nurse, Mrs.                                                                                                    | cut self on thumb nail<br>back to tennis                                                                                      |
| ar Problems                            | 12                                                                  | Test, Breanna #11111                                                       | Nurse, Mrs.                                                                                                    | Has an ear infection that was making<br>her head and ear hurt.                                                                |
| old Pack                               |                                                                     |                                                                            |                                                                                                    | Applied ice and btc.                                                                                                    |
|                                        | est, Breanna<br>t/Laceration<br>bund Cleaned/Covered<br>ir Problems | est, Breanna<br>tr/Laceration 12<br>bund Cleaned/Covered<br>ir Problems 12 | est, Breanna<br>tt/Laceration 12 Test, Breanna #11111<br>ound Cleaned/Covered 12 Test, Breanna #11111<br>r Problems 12 Test, Breanna #11111 | est, Breanna<br>tt/Laceration 12 Test, Breanna #11111 Nurse, Mrs.<br>pund Cleaned/Covered 12 Test, Breanna #11111 Nurse, Mrs. |

Individual Student Archived Health Visits Report